# **Expert System Labwork**

Fuzzy Logic Toolbox in MATLAB

Chapter #10

## **Example**

### We want to buid FIS Mamdani, with this rules :

- *1. If the service is poor or the food is rancid, then tip is cheap.*
- *2. If the service is good, then tip is average.*
- *3. If the service is excellent or the food is delicious, then tip is generous.*

## **How to run it?**

- ▶ Run Matlab
- Type **fuzzy** in command window, then push **enter** in your keyboard

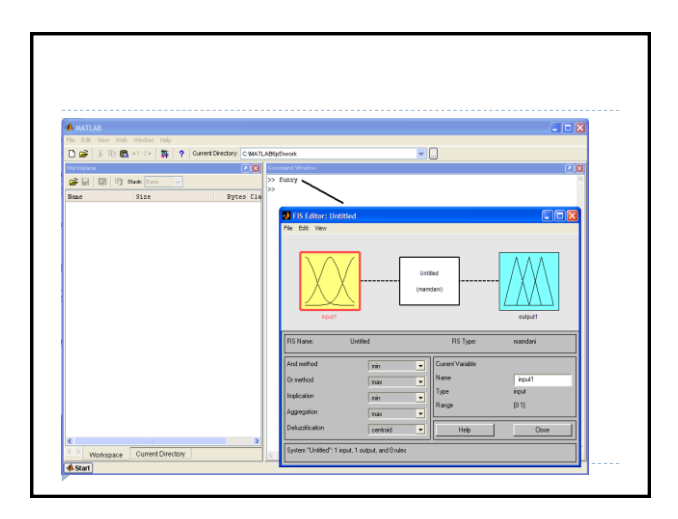

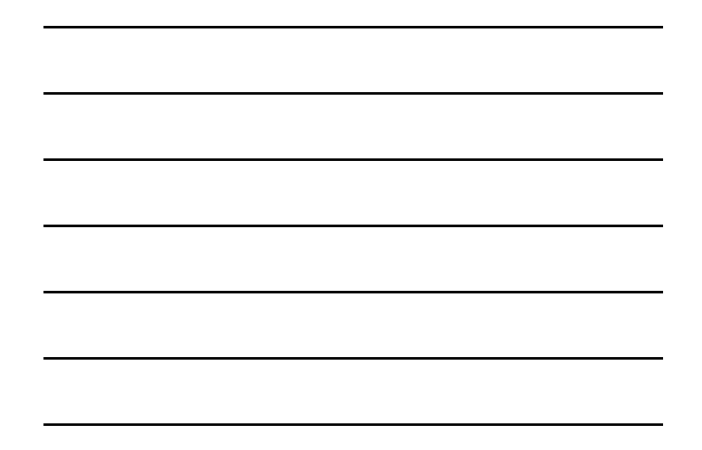

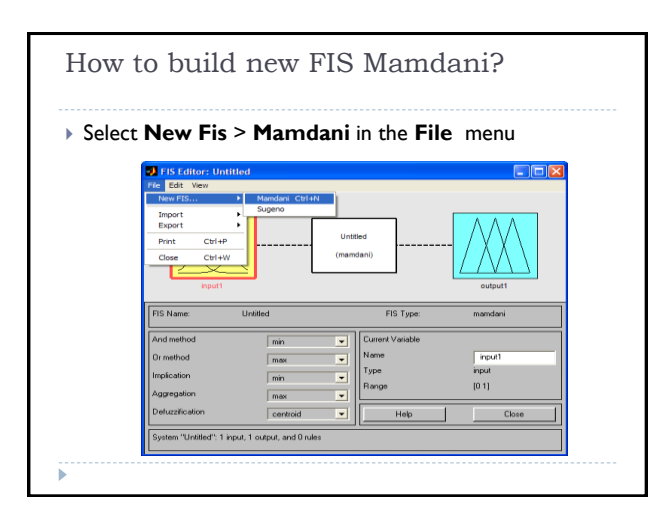

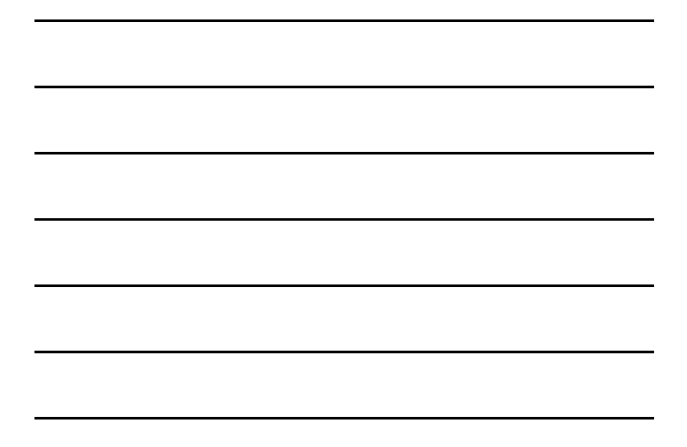

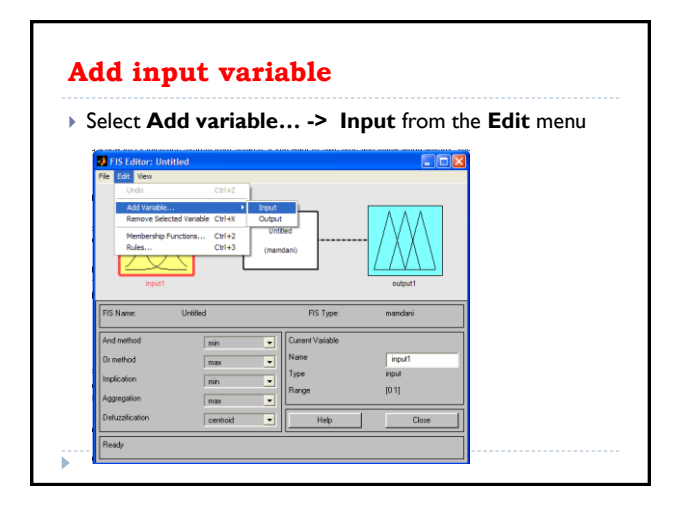

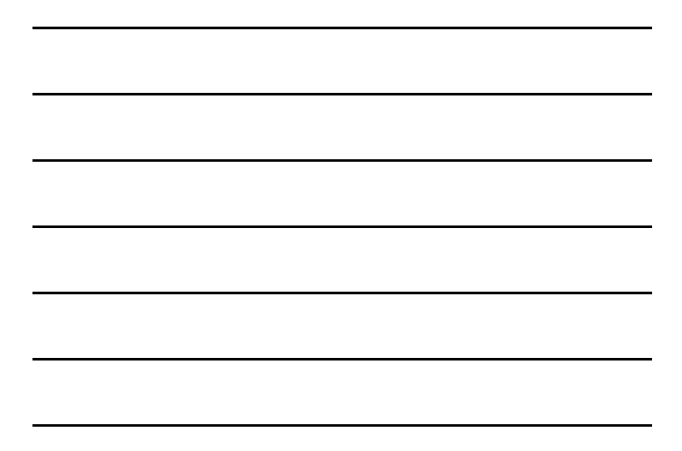

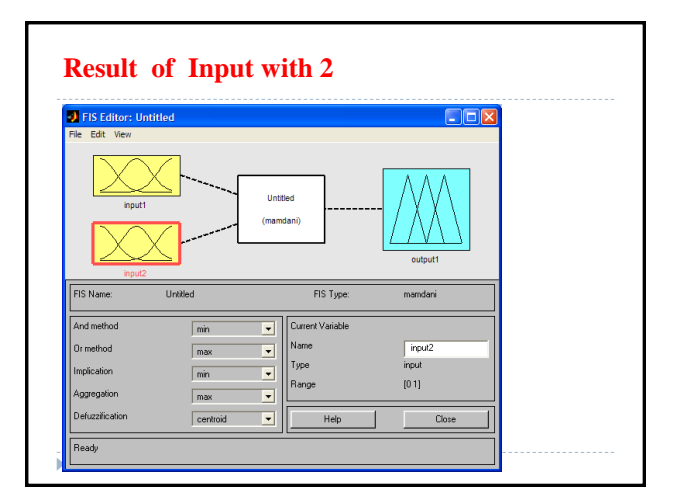

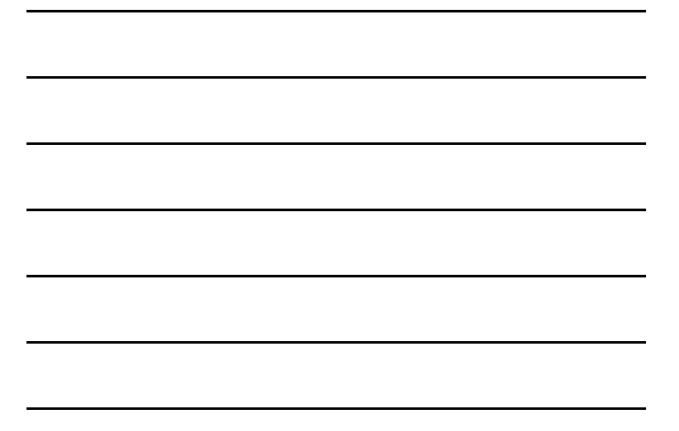

### **Change input and output name**

- Click once on the box (yellow) on the left marked **input1** (the box will be highlighted in red).
- In the white edit field on the right, change **input1** to **service** and press **Enter**.
- Click once on the box (yellow) marked **input2** (the box will be highlighted in red).
- In the white edit field on the right, change **input2** to food and press **Enter**.
- Click once on the box (blue) on the right marked **output1**.
- In the white edit field on the right, change **output1** to
- **tip** and press **Enter**.

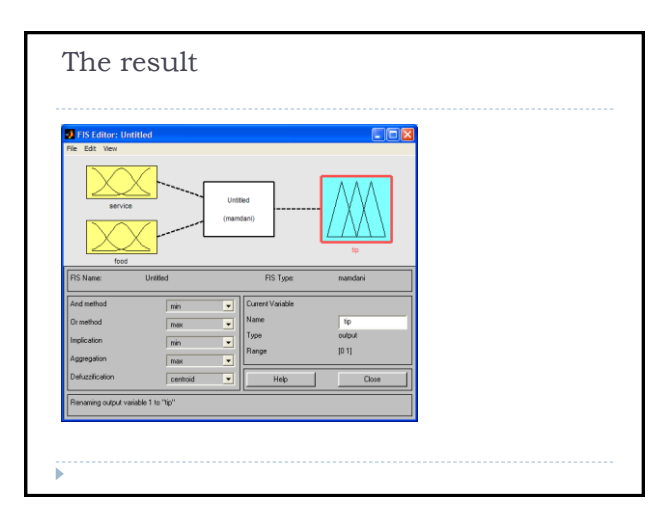

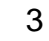

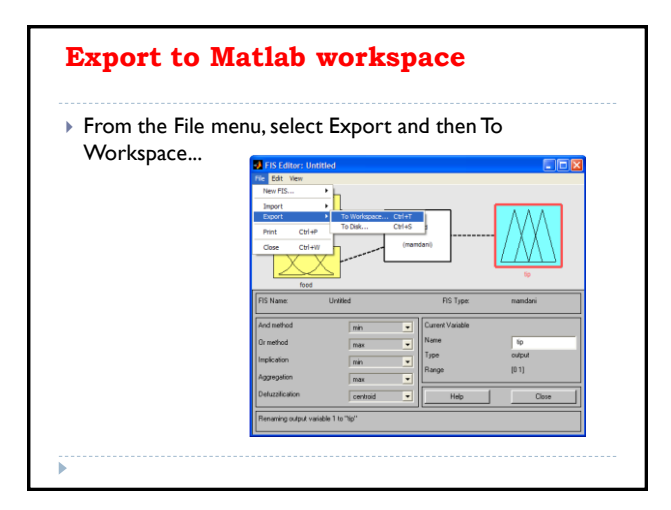

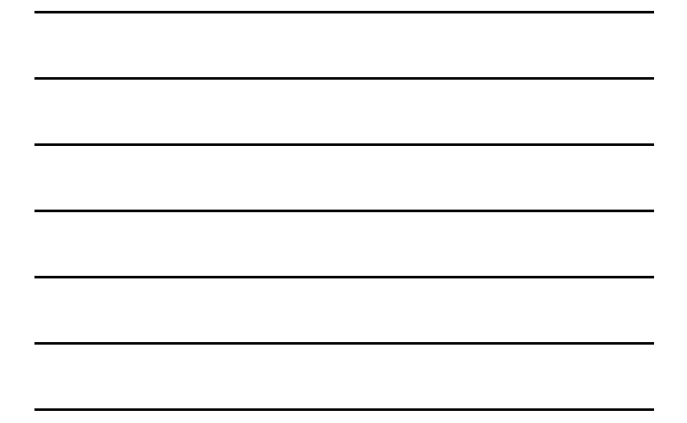

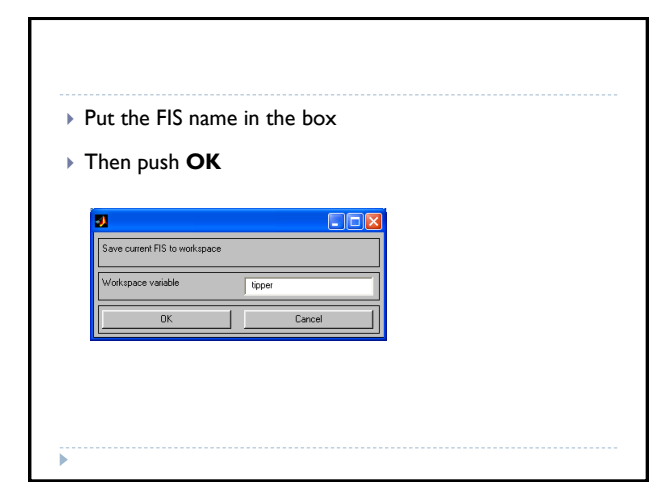

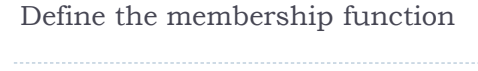

- ▶ Open the Membership Function Editor by Select **Membership function..** From the **Edit** menu
- Or push **Ctrl+2** in your keyboard

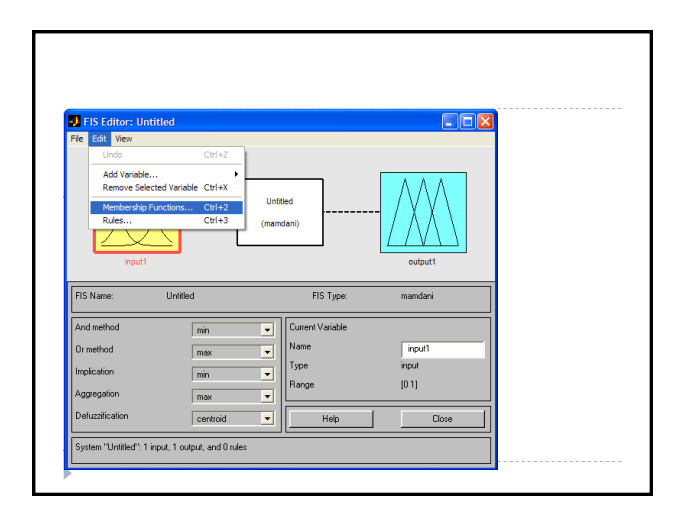

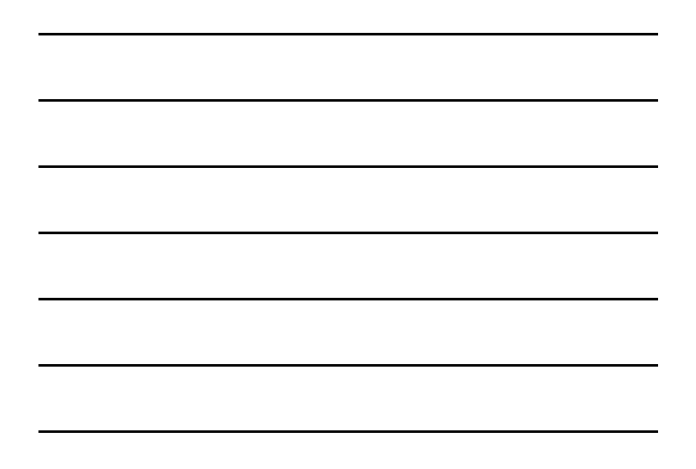

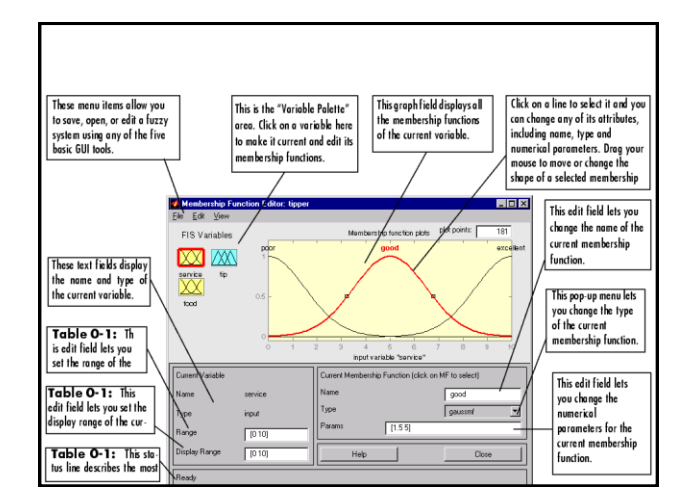

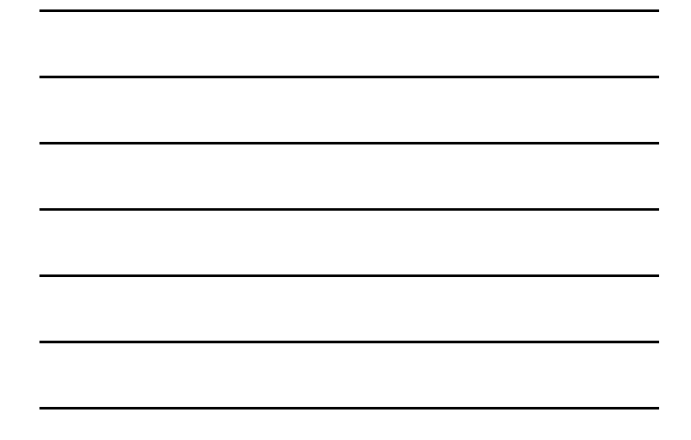

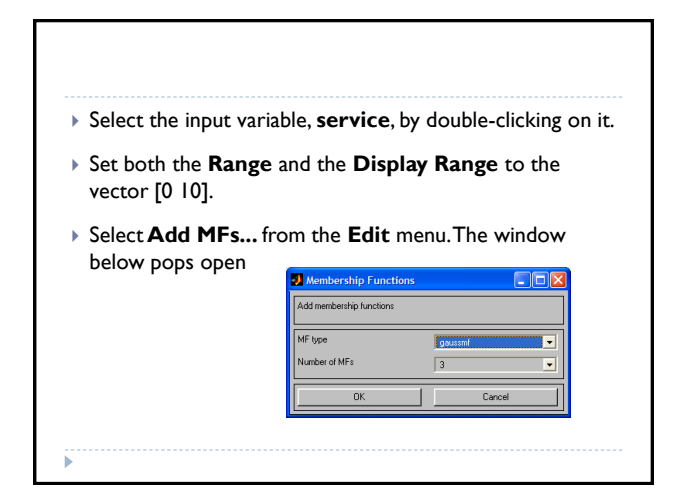

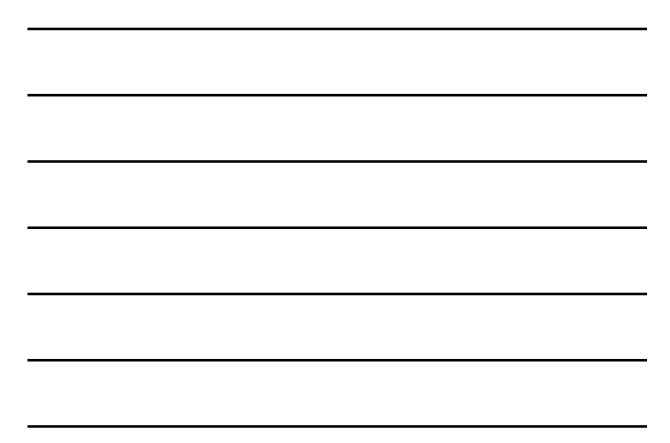

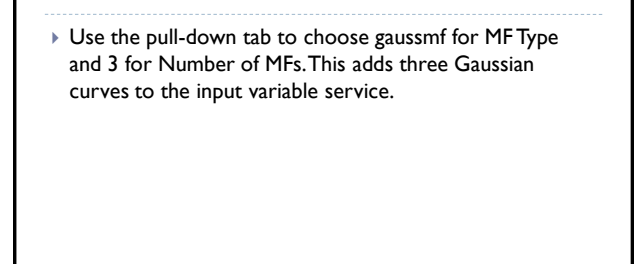

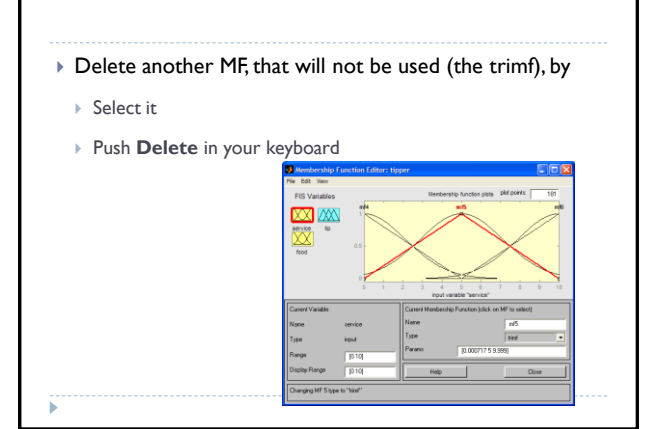

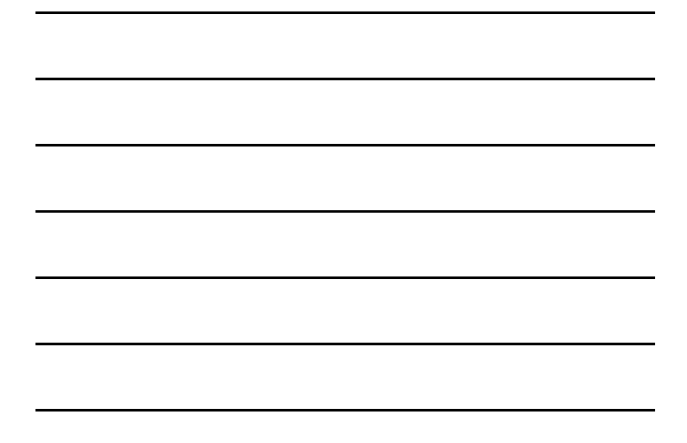

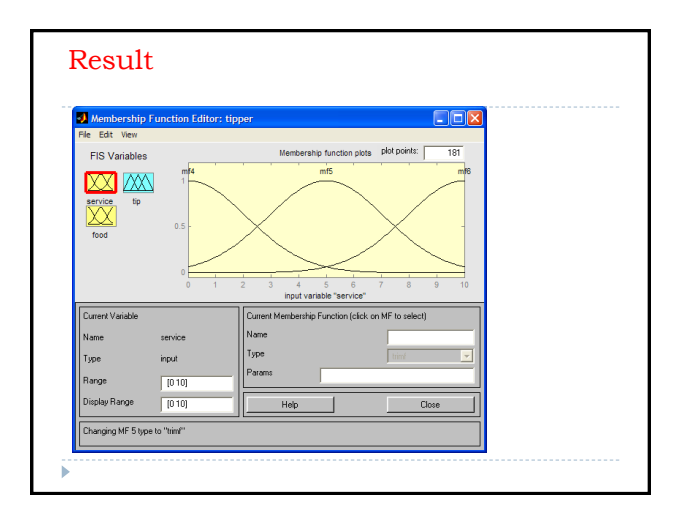

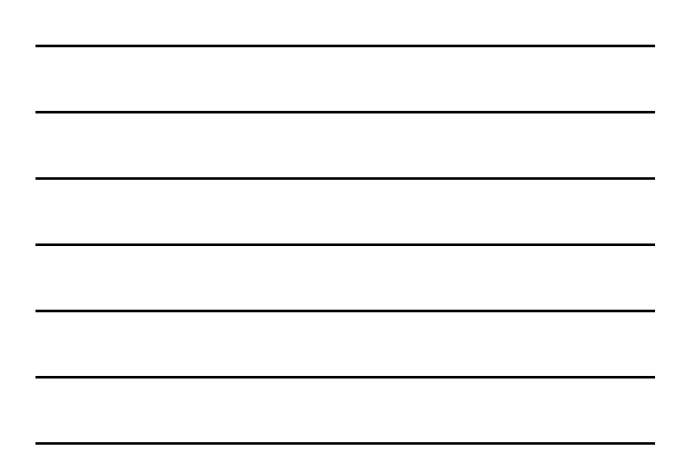

#### Customize Membership Function

- Click once on the curve with the leftmost hump. Change the name of the curve to **poor**.
- To adjust the shape of the membership function, type in a desired parameter change, and then click on the membership function. The default parameter listing for this curve is [1.5 0].
- Name the curve with the middle hump, **good**, and the curve with the rightmost hump, **excellent**. Reset the associated parameters if desired.

### Customize Membership Function

- Select the input variable, **food**, by clicking on it. Set both the Range and the Display Range to the vector [0 10].
- Select **Add MFs...** from the **Edit** menu and add two **trapmf** curves to the input variable **food**.
- Delete another MF, that will not be used (the trimf)
- Click once directly on the curve with the leftmost trapezoid. Change the name of the curve to **rancid**.
- To adjust the shape of the membership function, type in a desired parameter change, and then click on the membership function. The default parameter listing for this curve is [0 0 1 3].
- Name the curve with the rightmost trapezoid, **delicious**, and reset the associated parameters if desired.

#### **Create the membership functions for the output variable (tip)**

- To create the output variable membership functions, use the Variable Palette on the left, selecting the output variable, **tip**.
- The inputs ranged from 0 to 10, but the output scale is going to be a tip between **5 and 25** percent.
- Use triangular membership function types (trimf) for the output.
- First, set the **Range (and the Display Range) to [0 30]**, to cover the output range.
- Initially, the **cheap** membership function will have the parameters [0 5 10], the **average** membership function will be [10 15 20], and the **generous** membership function will be [20 25 30].

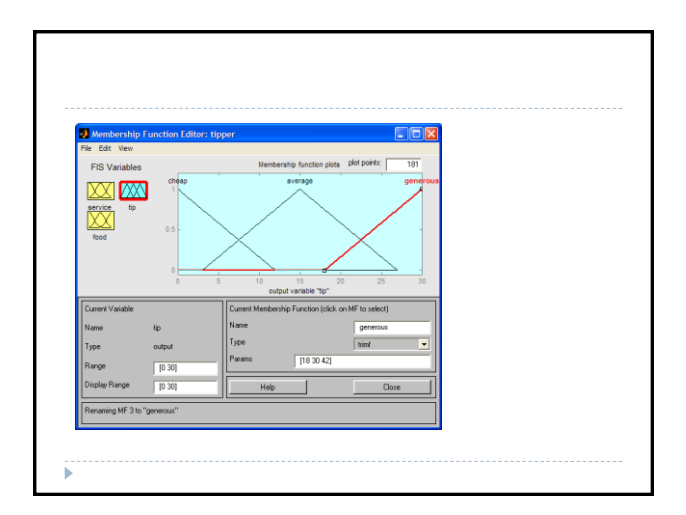

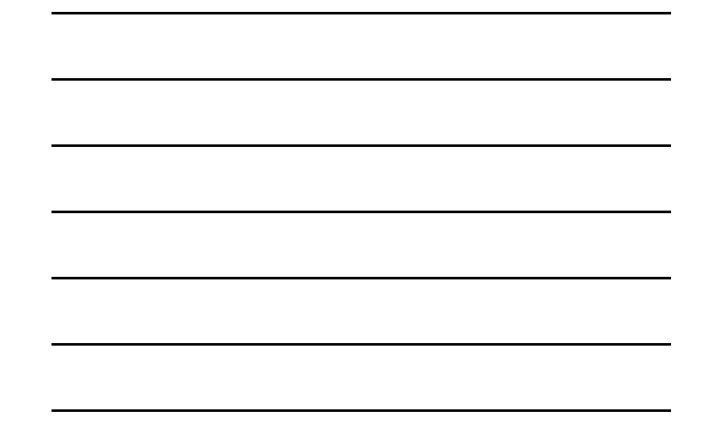

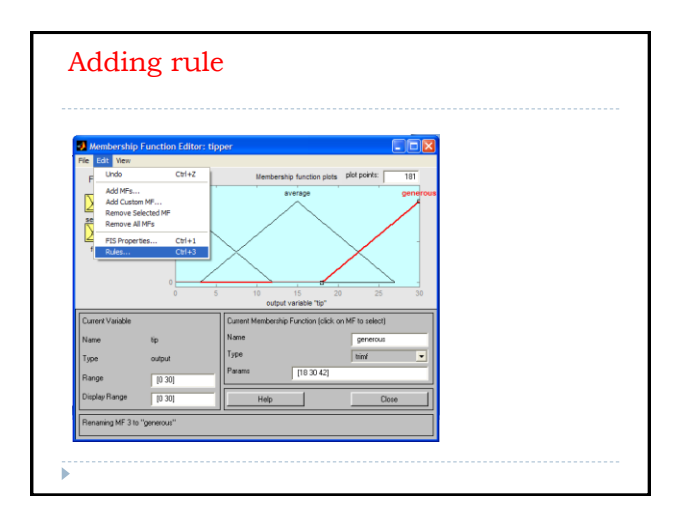

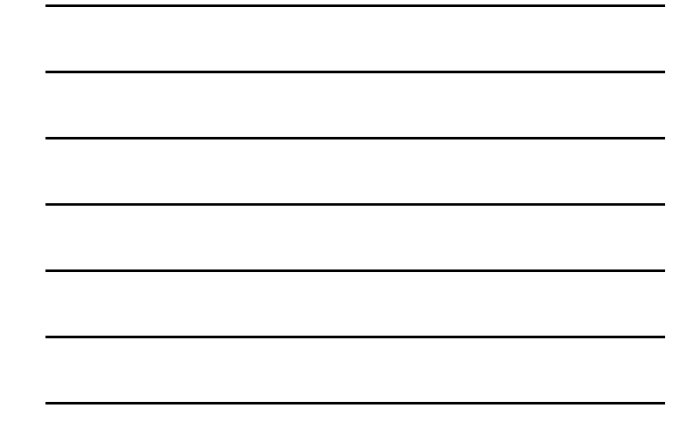

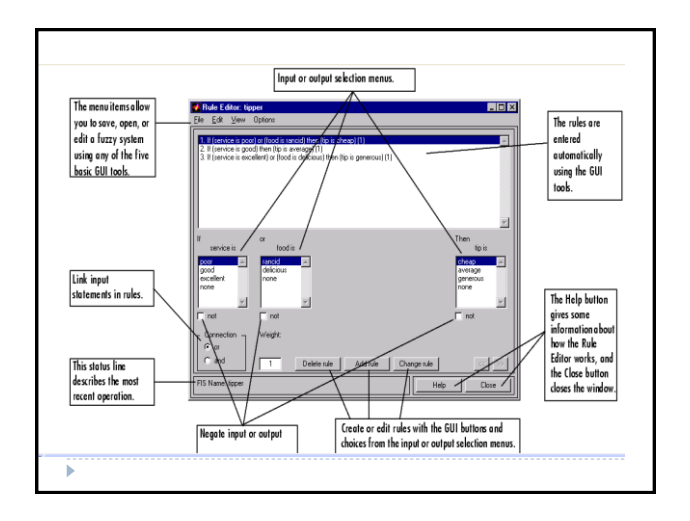

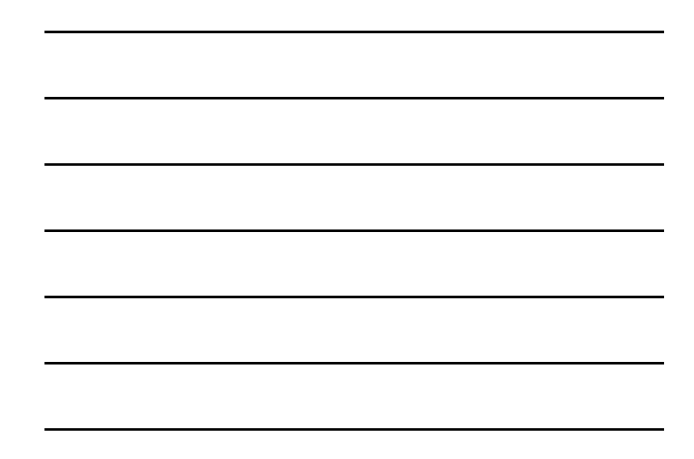

# Insert all rules

- Example ,To insert the first rule in the Rule Editor, select the following:
	- **poor** under the variable **service**
- **rancid** under the variable **food**
- **▶ The or** radio button, in the Connection block
- And select **cheap**, under the output variable, **tip**.
- Click **Close** to finish

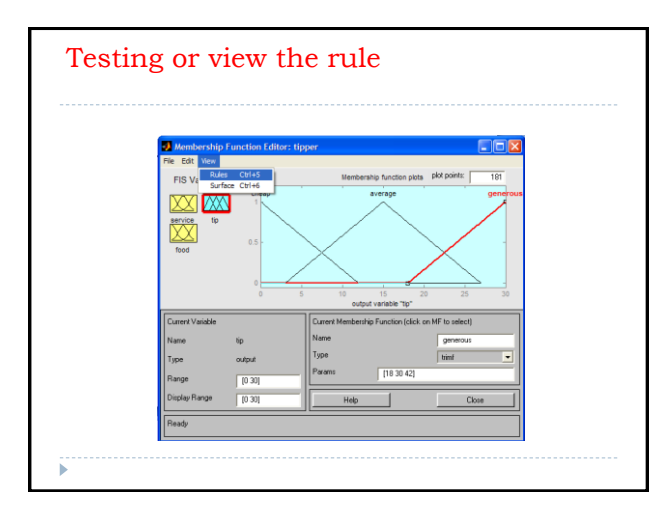

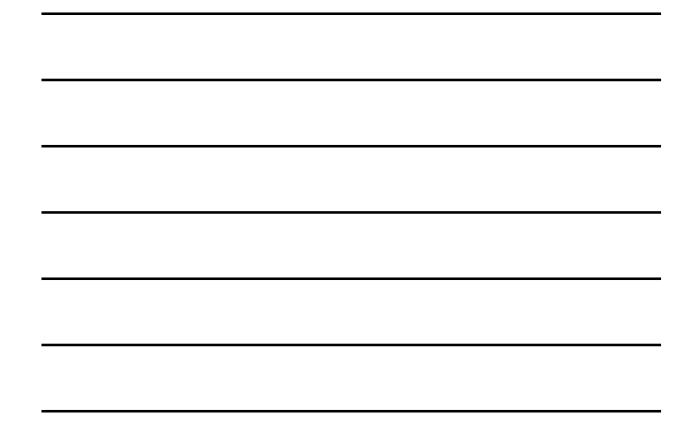

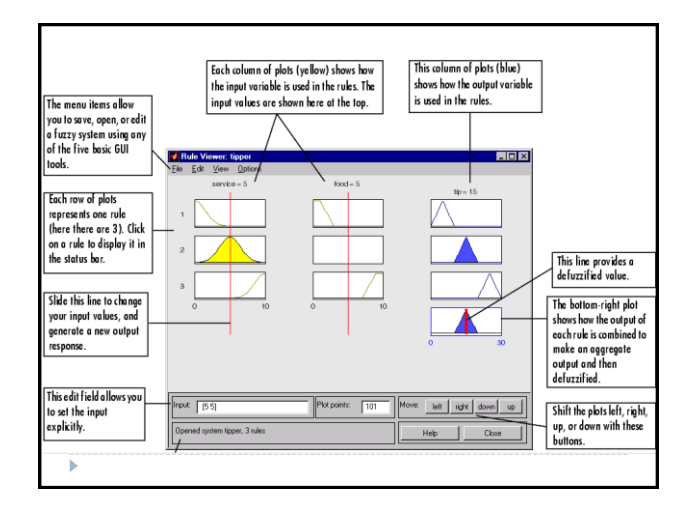

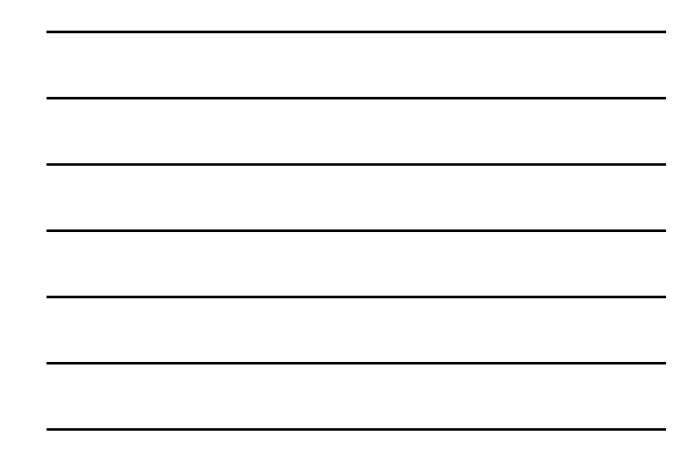

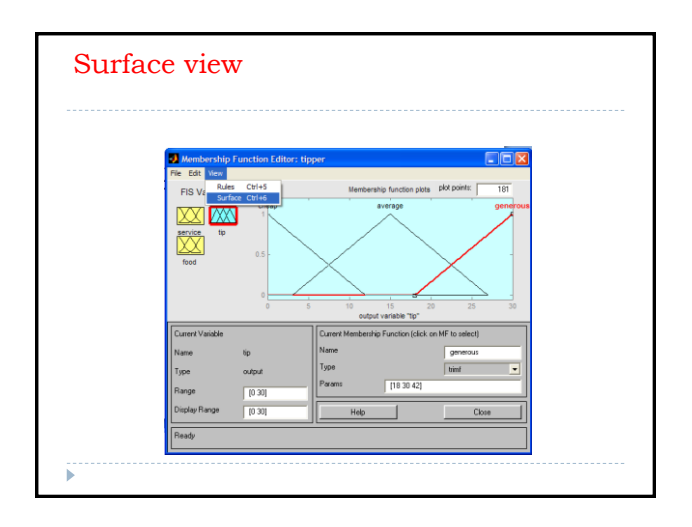

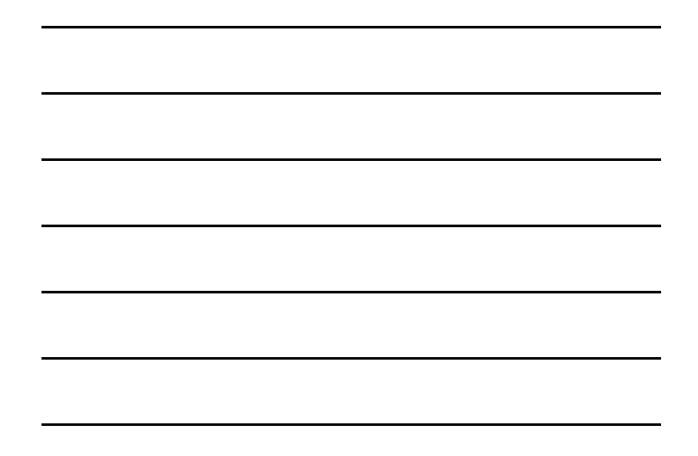

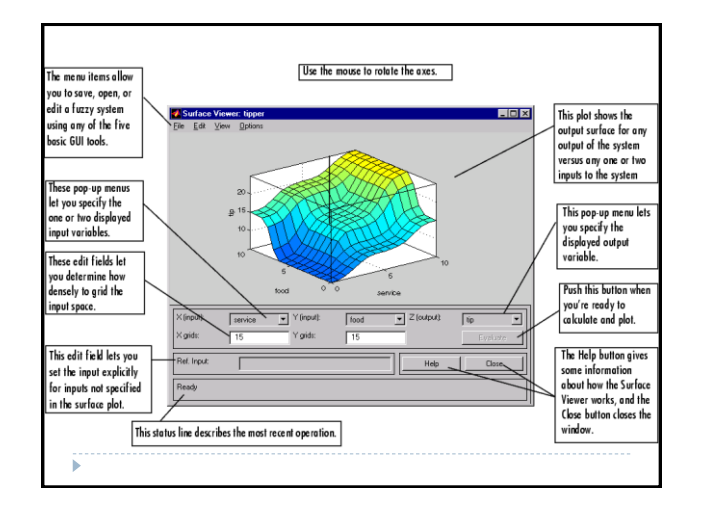

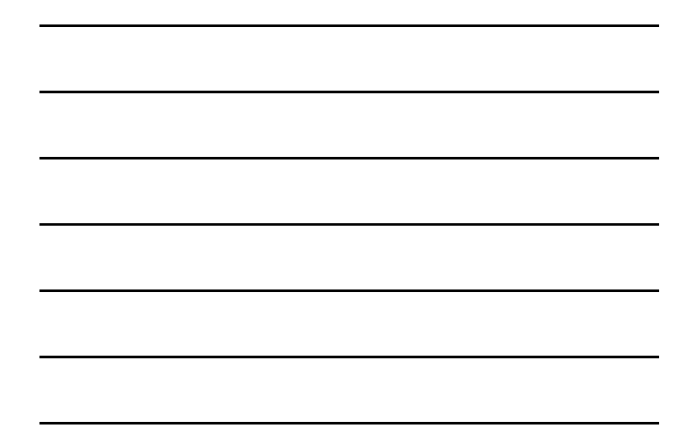